# **DYNAMIKA PRACOVNÍ SEDAČKY ŘIDIČE<br>ETENÍ PODRUHÉ**

# GRATULUJI ! Pokud jste se rozhodli pro čtení této části proto, abyste se dostali trochu více na kloub věci, jste zvídaví a na dobré cestě rozvíjet svůj talent :o) .

V příloze tohoto textu naleznete soubor "Model sedacky 1a.mdl ". Otevřete ho z prostředí Simulinku a klikněte 2x na modrý obdélník symbolizující model pracovní sedačky řidiče, otevře se vám struktura subsystému vlastního simulačního modelu.

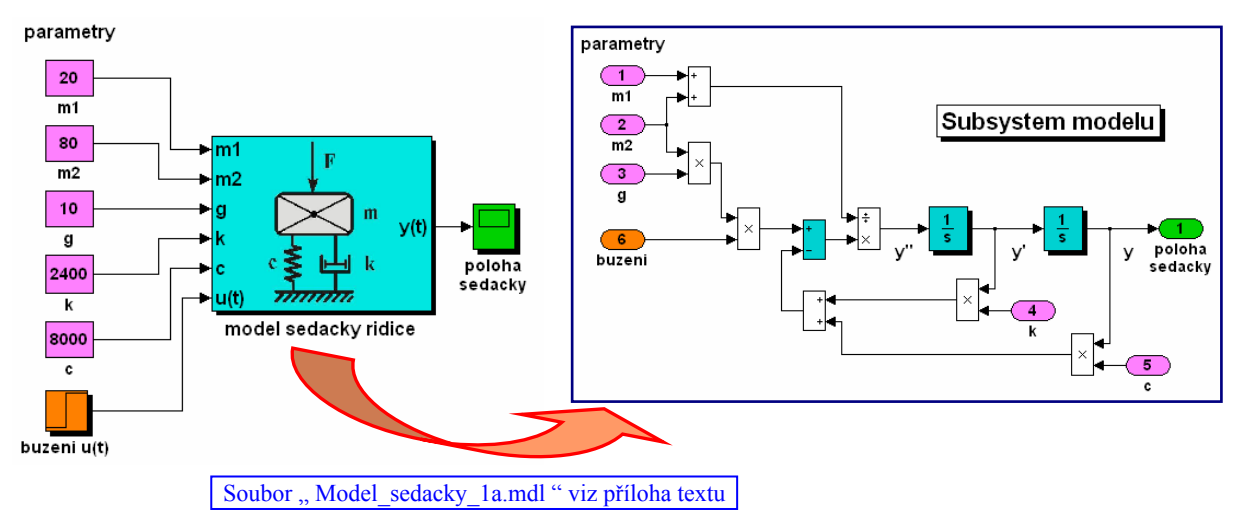

Tato struktura může být (ale také nemusí) uživateli, kterého nezajímají podrobnosti modelu skrytá. Realizuje v grafickém prostředí jednu z možností simulačního modelu reálného systému, jehož pohyb je popsán diferenciální rovnicí.

Zabývejme se nejprve **diferenciálním popisem** dynamického systému, rozuměj onou diferenciální rovnicí ( = matematickým modelem ), která popisuje chování reálného fyzikálního systému. Získáme ji jednoduchou aplikací d'Alembertova principu vyrovnání sil působících na hmotu **m**. ( Předpokládáme v pracovním rozsahu lineární chování tlumiče i pružiny. )

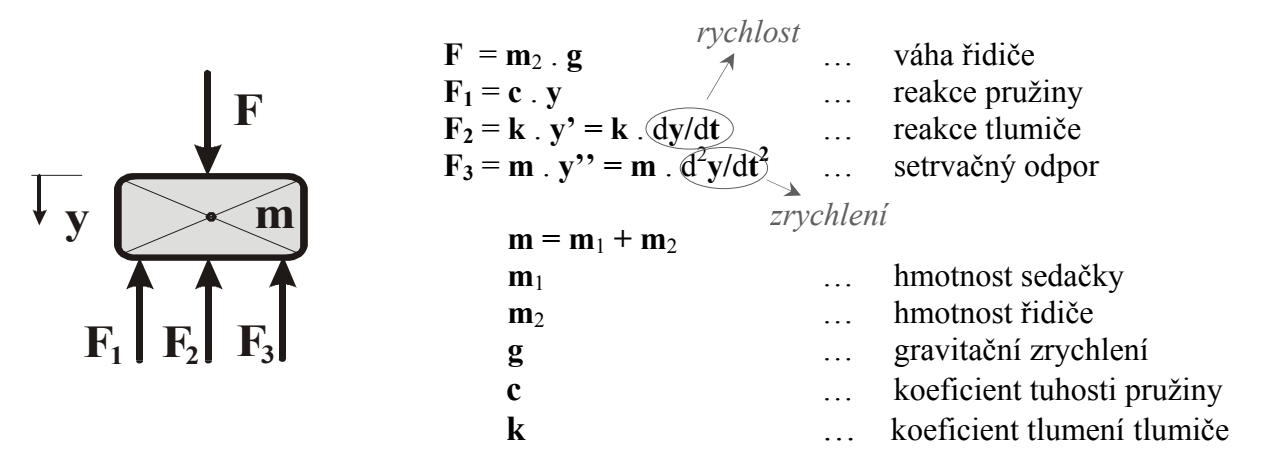

V tomto případě se jedná o rovnováhu čtyř sil, pro všechny uvažujeme společné působiště v těžišti tělesa.

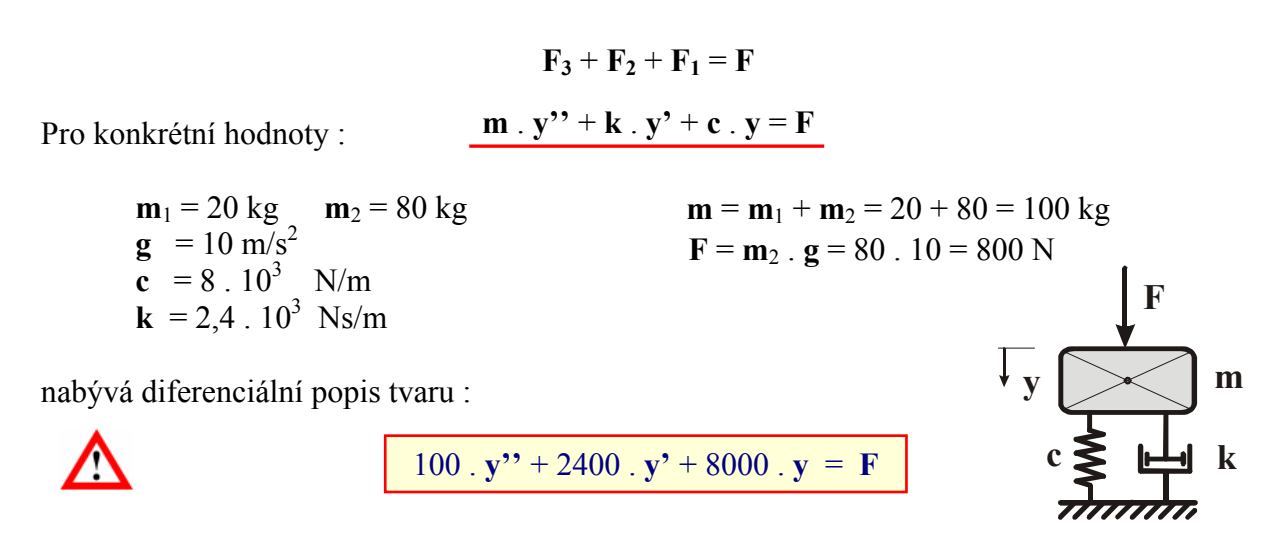

Poloha sedačky **y** je vztažena k ustálenému stavu, odpovídajícímu deformaci pružiny vyvolané samotnou její váhou bez vnějšího zatížení. Váhu řidiče lze považovat za vnější sílu **F** [N] působící na sedačku. Poznamenejme, že kladnou výchylku **y** simulované reakce je nutné chápat tak, jak je naznačeno na obrázku, tedy prosednutí směrem dolů.

 ( Souvislost mezi buzením **F** a reakcí **y** v ustáleném stavu po odeznění přechodového děje. ) Z fyzikální podstaty je zřejmé, že se jedná o **stabilní** systém v tom smyslu, že po dosednutí řidiče na sedačku dojde k přechodovému ději, který se za konečný čas prakticky ustálí. Po dostatečně dlouhé době  $t \to \infty$  proto platí:  $\vec{F} \to \vec{F}(\infty) = 800$ ,  $\vec{y}$ <sup>\*</sup>,  $\rightarrow$   $\vec{y}$ <sup>\*</sup> $(\infty) = 0$ , **y'** → **y'**(∞) = 0, **y** → **y**(∞)  $\neq$  0. Diferenciální popis tak přechází do tvaru : 100 .  $\mathbf{y}$ <sup>\*</sup> $(\infty)$  + 2400 .  $\mathbf{y}'(\infty)$  + 8000 .  $\mathbf{y}(\infty)$  = **F**(∞)  $8000 \cdot y(\infty) = 800$ Statická úvaha 0  $\qquad \qquad$  0  $\qquad \qquad$  800 Srovnej s výsledkem simulací v předcházející části i na konci tohoto textu !  $$ 

### **Konstrukce simulačního modelu**

Vycházíme z dynamického popisu systému

100. 
$$
y'' + 2400
$$
 :  $y' + 8000$  :  $y' = F$ 

Nejprve vyjádříme nejvyšší derivaci **y''** jako lineární kombinaci derivací nižších a buzení **F** 

$$
(y') = -24 \cdot y' - 80 \cdot y + 0.01 \cdot F
$$

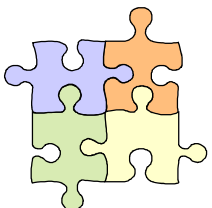

Sériové zapojení dvou integrátorů a jejich propojení nám realizaci této závislosti snadno umožňuje.

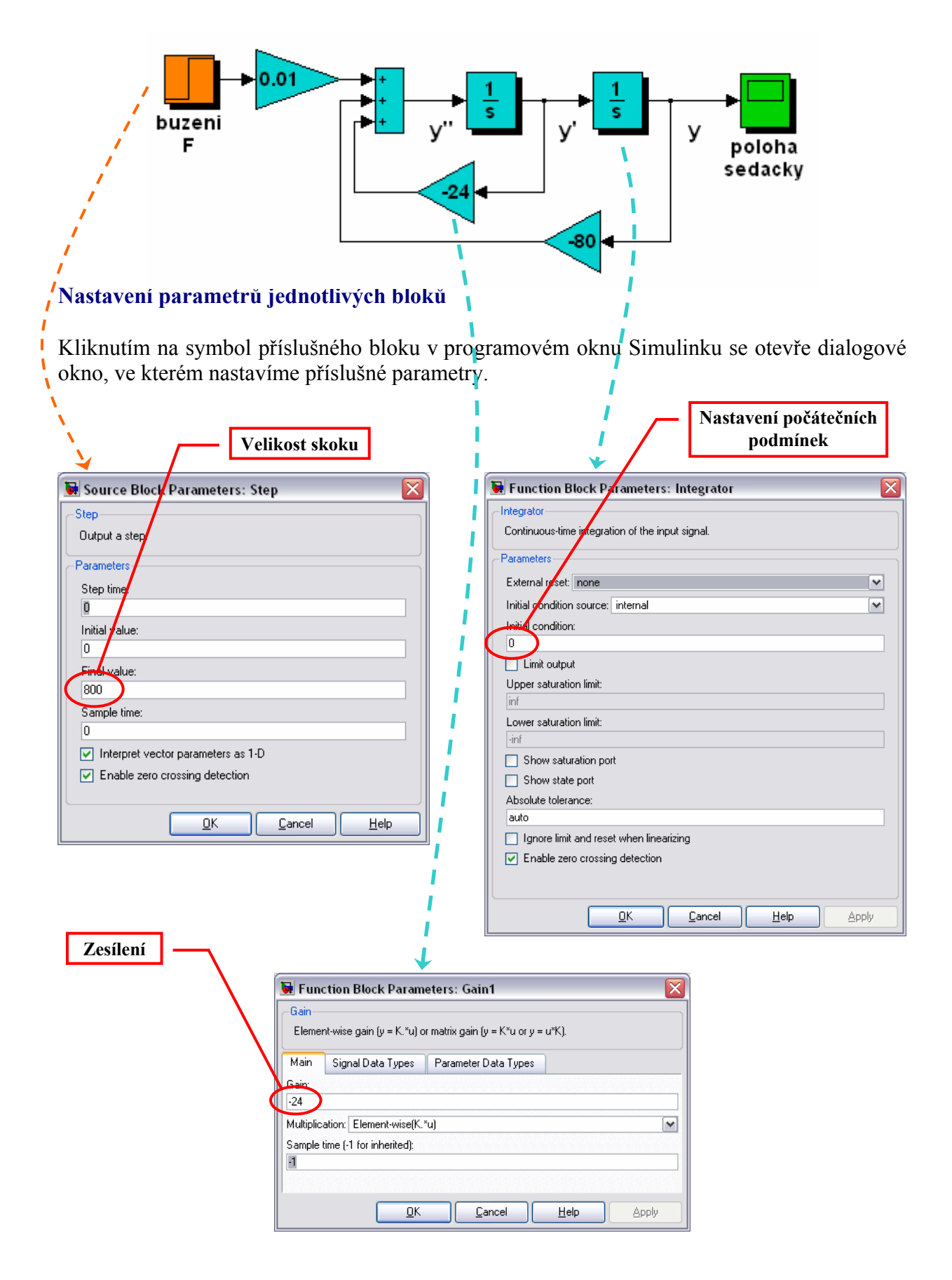

# **Nastavení parametrů simulace**

V programovém oknu Simulinku klikem na položku "Simulation / Configuration Parameters..." rozbalíme dialogové okno pro nastavení parametrů simulace. Rozumné hodnoty jsou přednastaveny, chceme-li je však změnit, lze to udělat standardním způsobem.

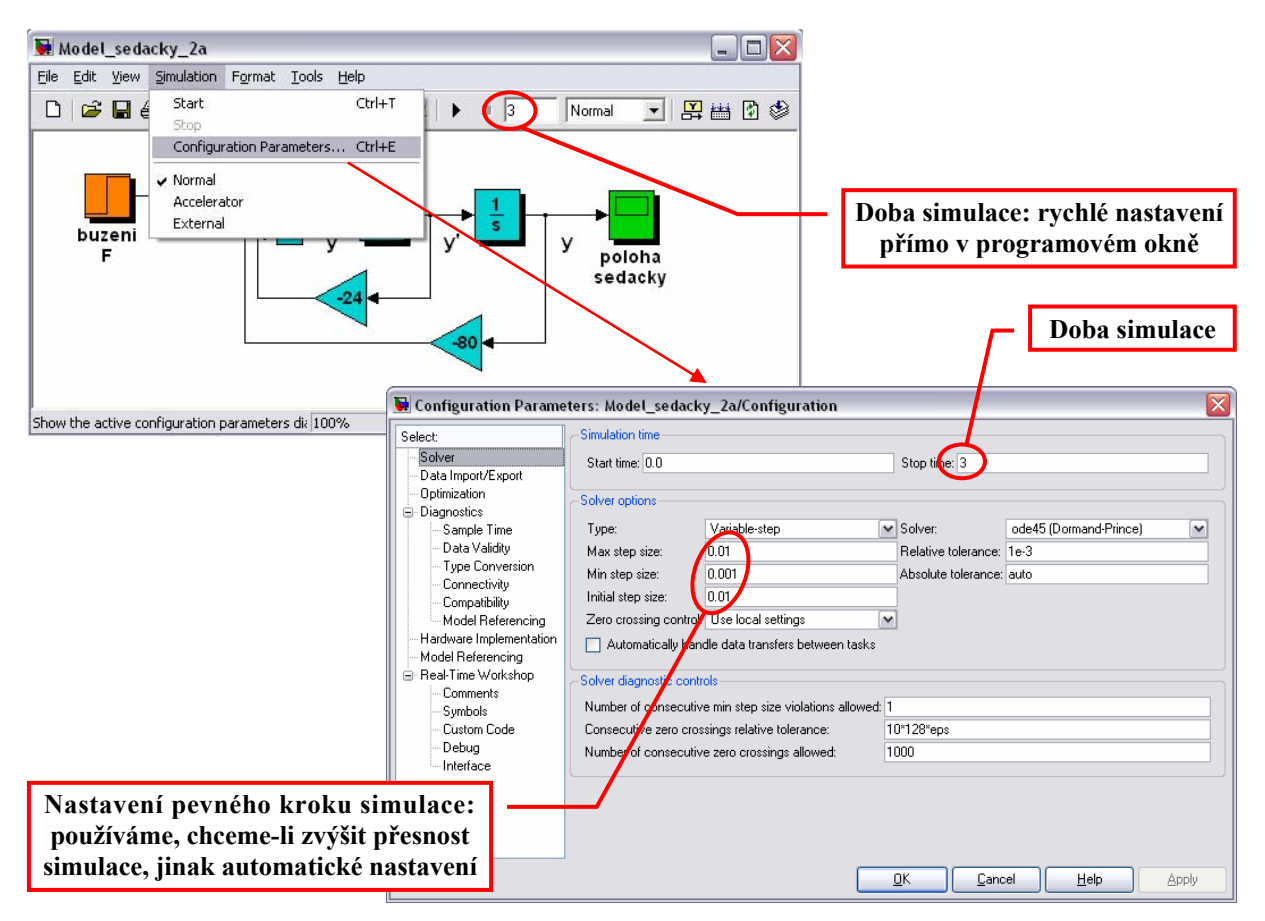

### **Start simulace**

Výpočet simulace spustíme klikem na položku "Start" v nabídce "Simulation" programového okna nebo přímo na odpovídající ikonku v liště okna.

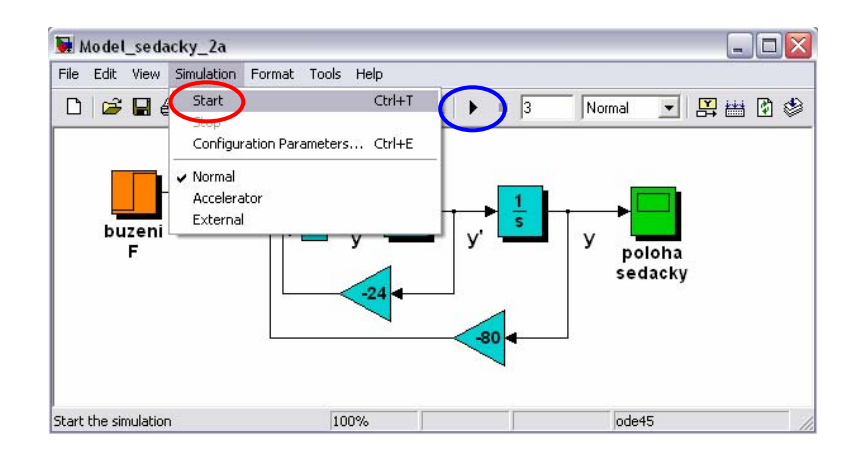

# **Zobrazení řešení**

Po ukončení výpočtu, dvojitým kliknutím na ikonku zobrazovače ve schématu (v našem případě je zelená) otevřeme okno s grafickým záznamem řešení diferenciální rovnice.

Připomeňme, že kladná hodnota reakce modelu odpovídá prosednutí sedačky, tedy pohyb směrem dolů. Povšimněme si také ustálené hodnoty řešení  $v(\infty) = 0.1$  která potvrzuje správnost úvahy o statickém chování systému (viz výše).

Pokud by nás zajímala reakce systému vybuzeného jinou než skokovou budící funkcí, jednoduše nahradíme blok skokové změny (zde je označen oranžovou barvou) jiným blokem z bohaté nabídky Simulinku.

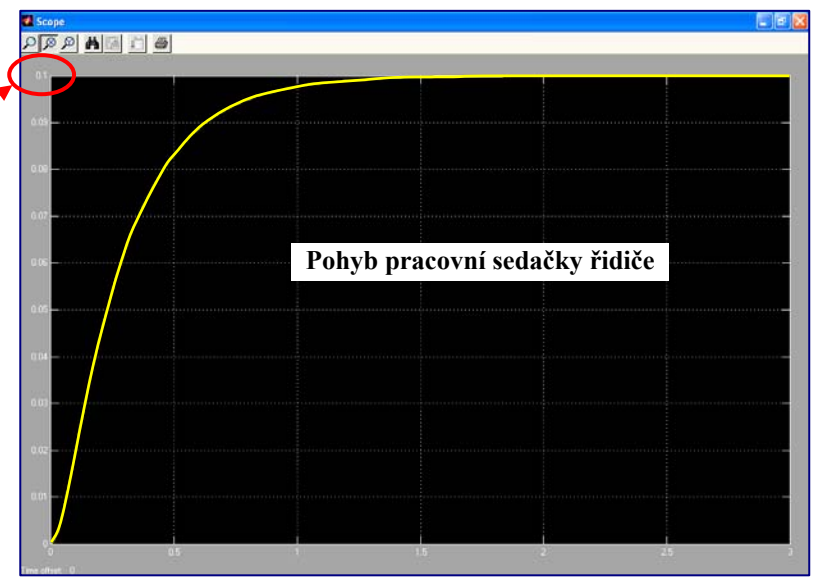

Model sedačky řidiče uvedený v úvodu této kapitoly je jen variantou pro obecné parametry systému ( soubor " Model sedacky 2a.mdl " viz příloha textu ). Vlastní model byl skryt do jediného bloku jako tzv. subsystém. Dosáhneme toho tak, že označíme část simulačního schématu a následně z nabídky "Edit" vybereme funkci "Create Subsystem".

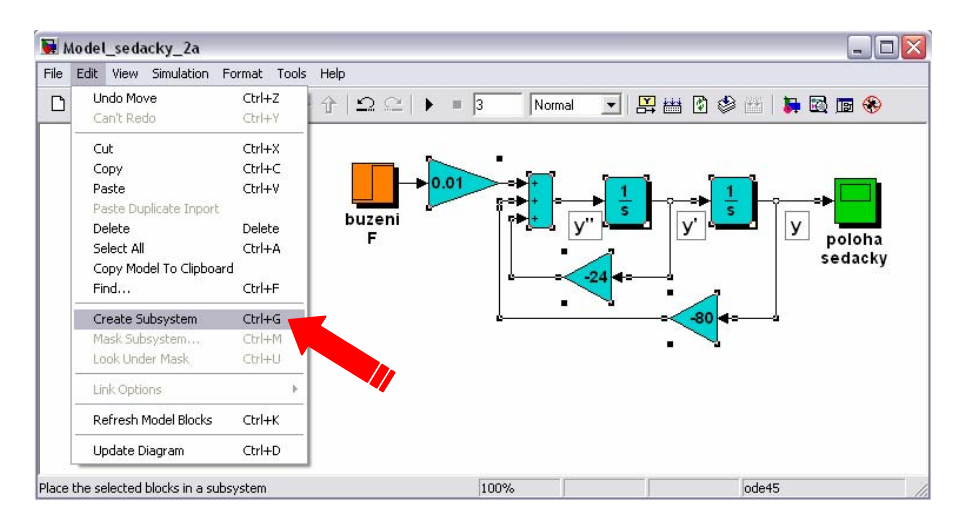

*Vypracoval : Janeček J., KŘT TU Liberec*